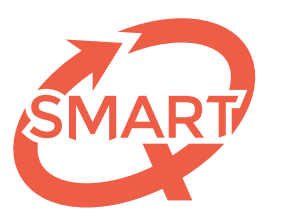

Système Méthodologique d'Aide à la Réalisation de Tests

# des feedbacks aux étudiants dans myULiège Procédure de gestion

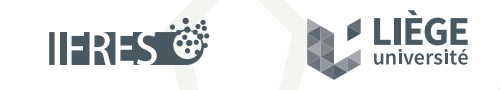

Une unité de soutien de l'IFRES • Université de Liège

# Gestion des feedbacks SMART dans myULiège

Un des services du SMART consiste à rendre des feedbacks personnalisés et individualisés aux étudiants si vous avez donné votre autorisation.

Pour les étudiants de l'Université de Liège, nous mettons ces feedbacks en ligne sur leur espace myULiège à la date communiquée dès que nous avons reçu une confirmation de votre part de la version définitive de votre test.

Toutefois, si vous souhaitez **modifier la date de publication** ou **ne plus publier** ces feedbacks, y **ajouter un message** ou encore **lier votre questionnaire** aux feedbacks, il vous suffit de vous rendre dans votre *myULiège — Étudiants — Portail des étudiants — Feedbacks SMART*. La liste des feedbacks de vos différentes épreuves apparaitra. Sélectionnez celui à rectifier tout en choisissant l'action « *modifier* ». Trois étapes se succéderont : 1. Écrire un message à vos étudiants La première étape lorsque vous modifiez un feedback vous permet d'**écrire un message** à vos étudiants.

#### **Création/Modification** Fichiers Publication Création/Modification d'un Feedba Etat Publication: 0 Retour à la lis Onglet 1 - Création : Pour insérer un Feedback, complétez tout d'abord les informations du formulaire ci-dessous e nregistrez-les en appuvant sur le bouton Enregistrer et étape suivante - Gestion des fichiers : Associez le ou les fichiers à votre publication Les fichiers mis en ligne doivent être au format .<br>\*.zip,\*.gif,\*.jpg,\*.jpeg,\*.png,\*.doc,\*.docx,\*.xls,\*.xlsx,\*.ppt,\*.pptx,\*.pdf,\*.rtf,\*.txt,\*.mov et ne peuvent dépasser 200 Mo. Onglet 3 - Publication : Pour terminer, yous devez publier leFeedback qui devient alors visible po Intro Géomatique Message  $X = B$  in  $B$  is  $I$  if  $I$ Paragraphe - Police  $\Omega - |\otimes \breve{\otimes}|$

## 2. Joindre un fichier téléchargeable.

Par exemple, vous pourriez **lier le questionnaire**.

Ainsi, en plus de voir si telle ou telle question est réussie ou ratée en consultant son feedback, l'étudiant pourra remettre les numéros **en relation avec l'énoncé** qui est disponible sur le questionnaire annexé.

### 3.Modifier la publication

Enfin, la troisième et dernière étape sera dédiée à la **modification de la date de publication** transmise préalablement au SMART ou à la **mise hors ligne** des feedbacks.

C'est donc ici que vous pourrez décider de **publier plus tôt ou plus tard, voire pas du tout** les feedbacks à destination des étudiants.

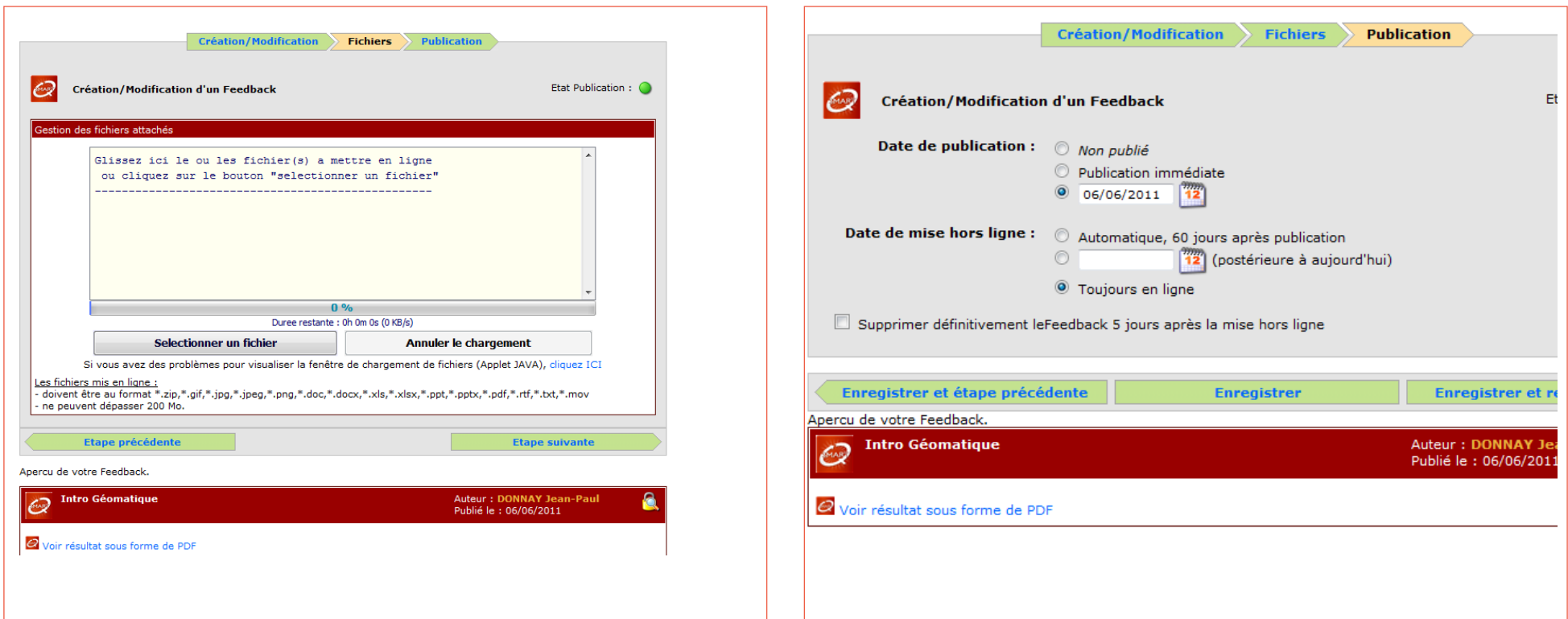

Captures d'écran pp. 2 et 3 : *© SeGI - Université de Liège*

<sup>21</sup><br>
Captures d'écran pp. 2 et 3<br>
Conversité de Liège<br>
C 2015-2019 SMART – IFRES – Université de Liège

SMART — Système Méthodologique d'Aide à la Réalisation de Tests

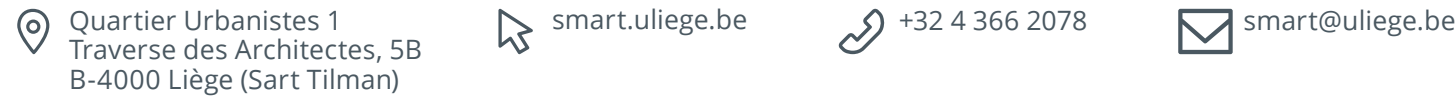

 $\mathcal{S}$  smart.uliege.be  $\mathcal{S}$  +32 4 366 2078

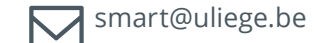

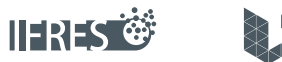

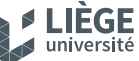

Une unité de soutien de l'IFRES • Université de Liège